※この機能は、再生中のファイルを停止せずファイルを切り替える機能を追加したオプションです。 ファイルの切り替わりに要する時間は、ファイルサイズや圧縮レートによって変動します。

※この機能をご利用いただくためには、別売のポン出しソフトの追加とセンドバッグによるセットアップ作業が必要になりま す。

## 【ポン出し機能の利用バリエーション】

KAMELEONでポン出し機能を利用する場合、以下のパターンのいずれかでご利用いただけます。

# **<**1**> KAMELEON**本体**LCD**+専用コントローラ **REAL REAL RD**  $\circ$ **<**2**> KAMELEON**本体**LCD**+**JogShuttle**コントローラ **GRAMELEO <**3**> PC**からの ポン出しサイト ※マウスでクリック Wi-Fi または、 または有線LAN PCのキーボードでも使えます。 パソコンで **<**4**>** タブレットからの ポン出しサイト ※タッチ/クリック Wi-Fi または、 または有線LAN

Bluetooth等のキーボードでも使えます。

※それぞれのコントロール機器は同時に接続して利用することができます。 ※本体に直接汎用のUSBキーボードを接続すると、予期せぬ動作をする場合があるため、 絶対に接続しないで下さい。

## 【追加されたメニュー】

ポン出し機能に併せて追加されたメニューと使い方は、以下の通りです。 File List : Tmb24(一画面に24個のサムネイルが表示されます。) Jump Interval :Jump機能の割り当てられたボタンを操作した時のJumpの幅を設定できます。 OSD TIME MODE :再生中のOSDに表示する情報の内、タイマー(カウントアップ)とリメイン(カ ウントダウン)の選択ができます。 LCD MODE : 再生中にタイマーを表示するか、リストのままにするかを選べます。 ※メニューに関する注意事項※ > Play Pattern / Play End / Play Top の設定も そのまま有効です。 運用に合わせて設定を行って下さい。

## 【推奨のメニュー設定】

#### **<**1**> KAMELEON**本体**LCD**+専用コントローラ

File List : Tmb24(推奨)/ Tmb6・Tmb4・Cont.(使用可) LCD MODE : List (必須)

#### **<**2**> KAMELEON**本体**LCD**+**JogShuttle**コントローラ

File List : Tmb6(推奨)/ Tmb4 · Cont.(使用可)/ Tmb24(使用不可) LCD MODE : List (必須)

**<**3**> PC**からの ポン出しサイト 及び、

## **<**4**>**タブレットからの ポン出しサイト

特になし

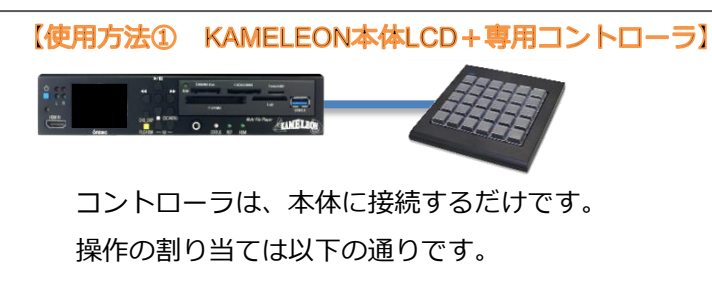

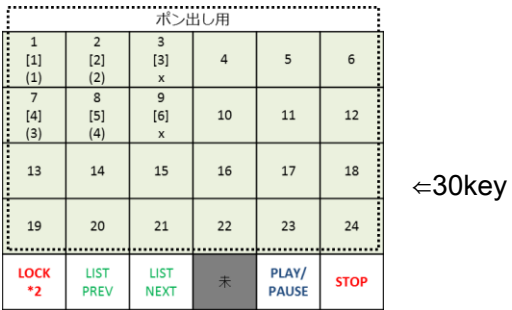

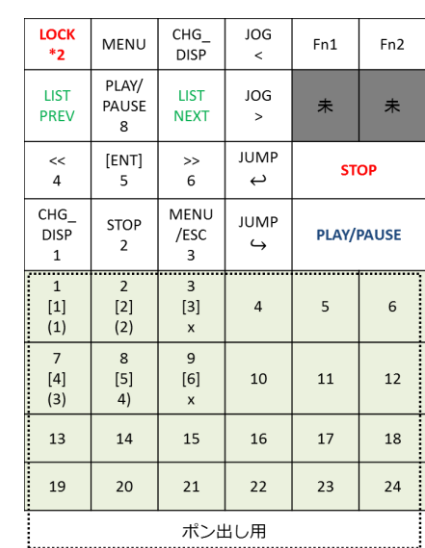

数字は、Tmb24の画面レイアウトの通りに割り当てられています。 []はTmb6の場合、()はTmb4の場合を示します。Cont,の時は、横に1~6です。

PLAY/PAUSEはテンキーの8と、STOPはテンキーの2と同じ動きのため、停止中はカーソルの上下動作になり ます。

48key⇒

LOCKボタンは2回押すと有効⇔無効を切り替えられます。 (LOCK状態の時は、本体LCDの左上に鍵マーク へ が表示されます。)

Fn1: Play EndのStill⇔Repeatの切り替え Fn2:未割当

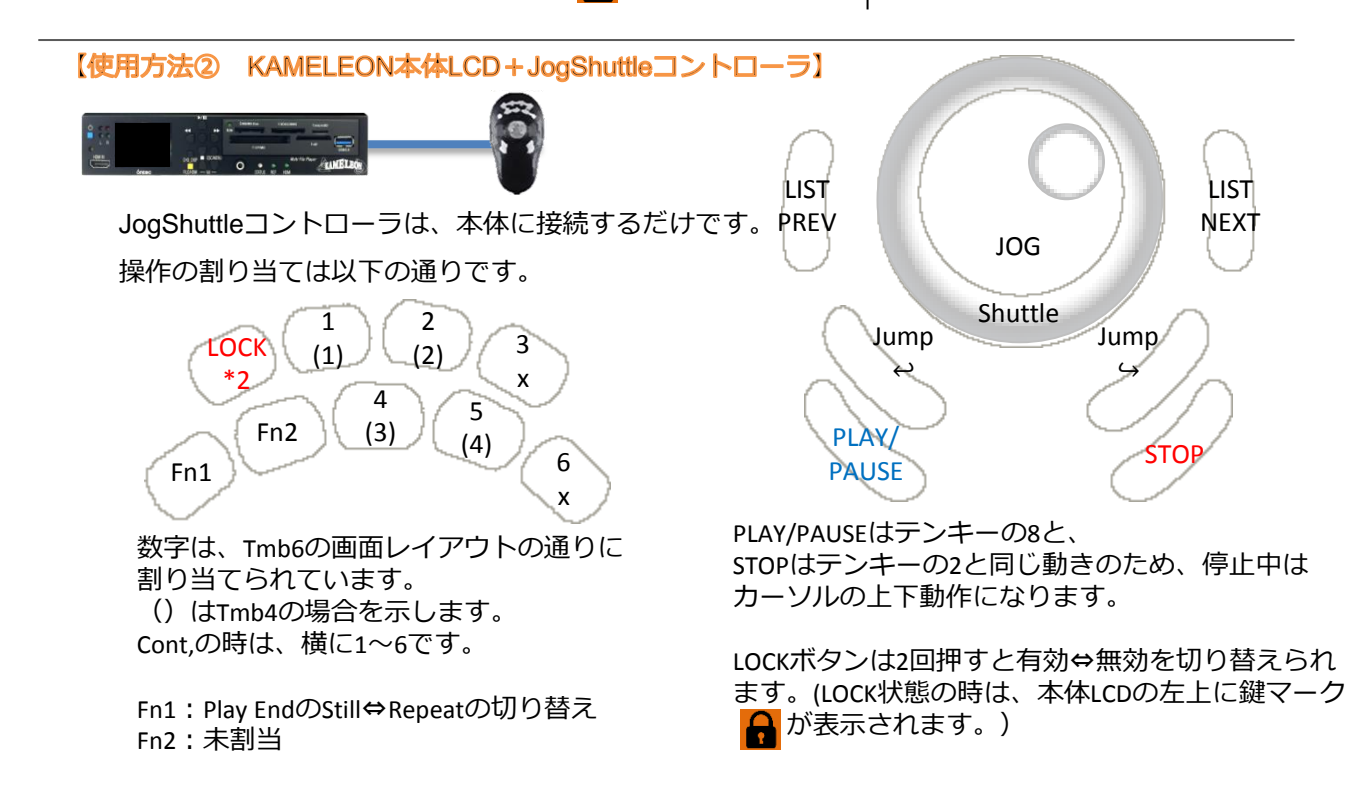

【使用方法③ PCからの ポン出しサイト 及び、タブレットからの ポン出しサイト】 <ネットワークの接続>

①有線接続の場合、LANケーブルでKAMELEONと端末を接続してください。

KAMELEONのデフォルトIPアドレス・サブネットマスク: 192.168.0.30/24

無線接続の場合、Wi-Fiネットワーク接続できる端末で、Wi-Fiアダプタに接続してください。

SSID(ネットワーク名):MFP330ft*####* (※*####*はシリアルの下4桁) パスワード:1111111111 (1が10個)

接続完了すると、192.168.159.\*のIPアドレスが割り当てられます。\*は、2~253です。 (※端末の設定方法はそれぞれのマニュアルをご覧ください。)

②お使いの端末のブラウザアプリを開き、アドレス欄に [http://12.1.1.1](http://12.1.1.1/) を入力して ください。または、バーコードリーダアプリ等で、右のQRコードを読み取ってください。 (対応ブラウザ:Safari、Chrome ※動作しない場合、最新版にアップデートを試してください。 )

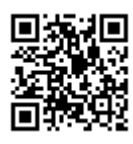

<ポン出しサイトの開き方>

上記のアドレスにアクセスし、最下部にある │ ボン出し │ボタンをクリックします。

ポン出しサイトへは特定のTCPポートを使用して接続する仕組みになっています。 予め設定されているポート番号を入力して、接続ボタンを押して下さい。

デフォルトのポート番号:50001

次のページで、開きたいファイルリストのリンクをクリックして下さい。 ポン出しサイトが開きます。 (※このページをブックマークしておけば、ポート番号の入力画面は経由しなくてもポン出しサイト を開けます。)

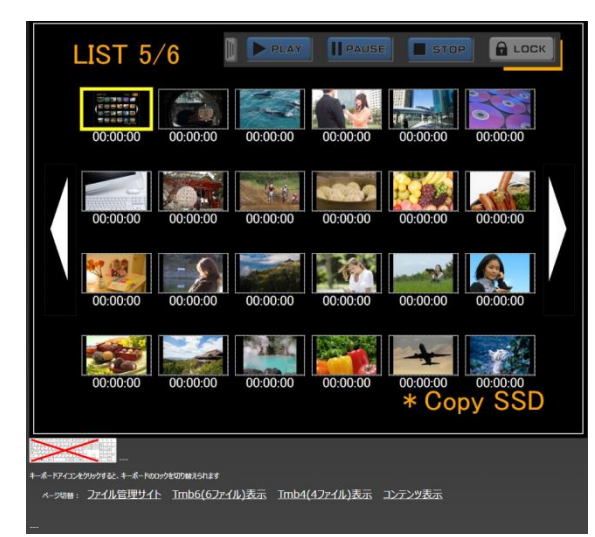

#### 【ポン出しサイトの使い方】

サムネイルをクリックすると、それぞれのファイ ルが起動します。

PLAY・PAUSE・STOPはそれぞれ表示の動作をしま す。

STOPについては、停止前に確認ダイアログが表示 されます。

LOCKボタンを押すと画面全体が操作無効になりま す。ロック状態では、画面のどこかをクリックす ると、確認ダイアログが表示された後にロックが 解除されます。

PLAY等のコントローラは、 || をクリックすると非 表示にできます。

下部にあるキーボードのマークは、操作端末のキーボードをロックするためのボタンです。 クリックするたびに、"全操作可能→テンキーのみ可→全操作無効↵" の順にトグルで切り替わ ります。

タッチ操作端末の場合、このマークの代わりにテンキーマークが表示されます。 それをクリックすると、テンキーのエミュレータ画面に移動します。

レイアウトを切り替えたい場合、最下部の別の表示のリンクをクリックして下さい。 本体も併せて変更されます。

ファイルを並べかえたいときは、ファイルのリネームやフォルダ構成の変更で並べ替えます。 ファイル管理サイトのリンクをクリックして下さい。

## 【ポン出しサイトのキーボード操作】

※これは、ポン出しサイトを閲覧しているPCやタブレット側のキーボードでの操作です。 ※本体に直接汎用のUSBキーボードを接続すると、予期せぬ動作をする場合があるため、 絶対に接続しないで下さい。

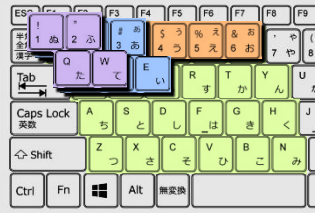

ポン出し: 【Tmb24の場合】 1~6 (1行目)・Q~Y (2行目) ・A~H (3行目) ・ Z~N(4行目) 【Tmb6の場合】1~3 (1行目)・Q~E (2行目) 【Tmb4の場合】 1・2 (1行目)・Q・W (2行目) 【Cont.の場合】 1~6(上から)

Jump戻し :*¶(*コロン) LIST戻し : Page Down Play End切替(R<br>Jump送り : (ドット) LIST送り : Page Up ENTER : PLAY Jump戻し : (コロン)

LIST戻し:Page Down Play End切替(Repaet⇔Still):¥<br>LIST送り:Page Up ENTER:PLAY

## 【ポン出しサイトのNEXT操作】

※ファイルリストのページを移動したりブラウザの画面更新を行ったりすると、NEXTの選択はクリアされます。

タッチ(クリック)操作切替: ポン出し ( )<sup>NEXT選択</sup> タッチ(クリック)操作切替スイッチをNEXT選択に切り替えると、 サムネイルをタッチしても、即、次の映像には切り替えずに、次のファイルを選択して待つこと ができます。

NEXTと表示されているクリップがある状態で[NEXT]ボタンを押すと、そのファイルに映像が切り 替わります。NEXTをすると、自動で次のクリップがNEXT選択状態になります。

NEXTが選択されている状態で、キーボードの右矢印キーを押すとNEXTします。 再生状態で、キーボードの左矢印キーを押すと、RECUEできます。 ※但し、ブラウザを更新した直後は、RECUE操作は効きません。一度、ポン出しやNEXTを行うとRECUEが可能になります。

## 【ファイル管理サイト】

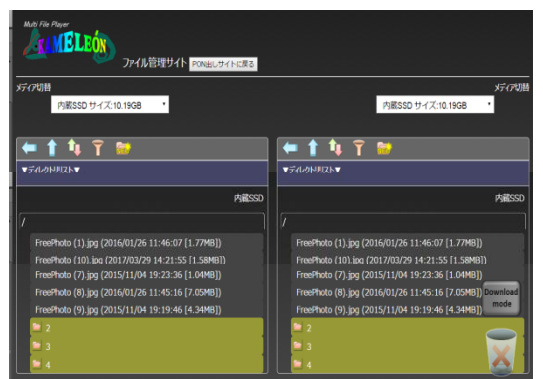

メディア切替:接続されているメディアから任意のもの に切り替えます。

ファイル選択:ファイル名の部分をクリック(タッチ)し ます。

フォルダ移動:カーキ色でフォルダ名が表示されている 部分をクリック(タッチ)します。

トップに戻る:ファイル名の上に表示されているメディ ア名をクリック(タッチ)します。<sub>(写真では"内蔵SSD"の部分)</sub>

ファイル名変更:右クリック。タッチ操作端末では、右に表示される ゚<sup>ヾ</sup>゛をタッチします。

フォルダ名変更:右クリック。タッチ操作端末では、右に表示される ゚<sup>ヾ</sup>、をタッチ。現在開かれてい るフォルダが対象となります。

コピー・移動(ファイル):

#### フォルダ毎のコピーや移動はできません。

コピー・移動したいファイルを選択し、コピー元からコピー先のフォルダへドラッグ&ドロップし ます。

タッチ操作端末では、コピー・移動したいファイルの選択した後、右に表示される、Lin<mark>k おたは lo</mark>u をタッチします。toRは左から右へ。toLは右から左へ。

移動する場合は、その画面にある「□ファイルを移動する」にチェックを入れてください。

ファイル削除:

|削除したいファイルもしくは、フォルダを △ マークへ、ドロップすると、確認ダイアログが立 ち上がります。

タッチ操作端末では、コピー・移動したいファイルの選択した後、右に表示される、▲ をタッチ します。フォルダを削除する場合、現在カレントになっているフォルダが対象になります。

※詳しい操作方法は別紙の取扱説明書をご参照ください。操作説明書に記載の「安全上のご注意」「免責事項」は、必ずお読みください。同マニュアルの「操作上の注意点」 「既知の問題」も併せてお読みください。

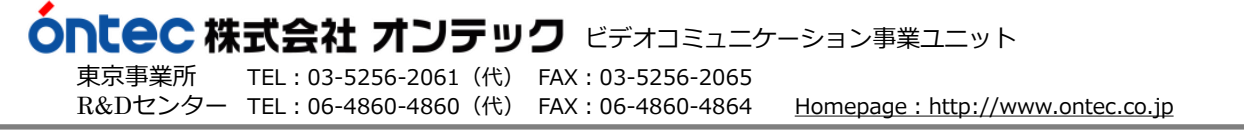